## **How to Connect your Roland keyboard to a Personal Computer**

### First Things First

- Make sure all connections are firmly in.
- The MIDI cable marked out from the computer goes to the keyboard midi in socket.
- The MIDI cable marked in from the computer goes to the keyboard midi out socket.

#### Set-Up The Computer To Send And Receive MIDI Messages Through The Sound Cards Joystick Port.

- Click the start button
- Go to settings / control panel and left click your mouse (this opens the Control Panel)
- Double Click the Icon named multimedia (this open another window)
- Click the midi tab at the top to open the MIDI Dialog window.
- You will note 2 boxes a small grey box and a larger white one.

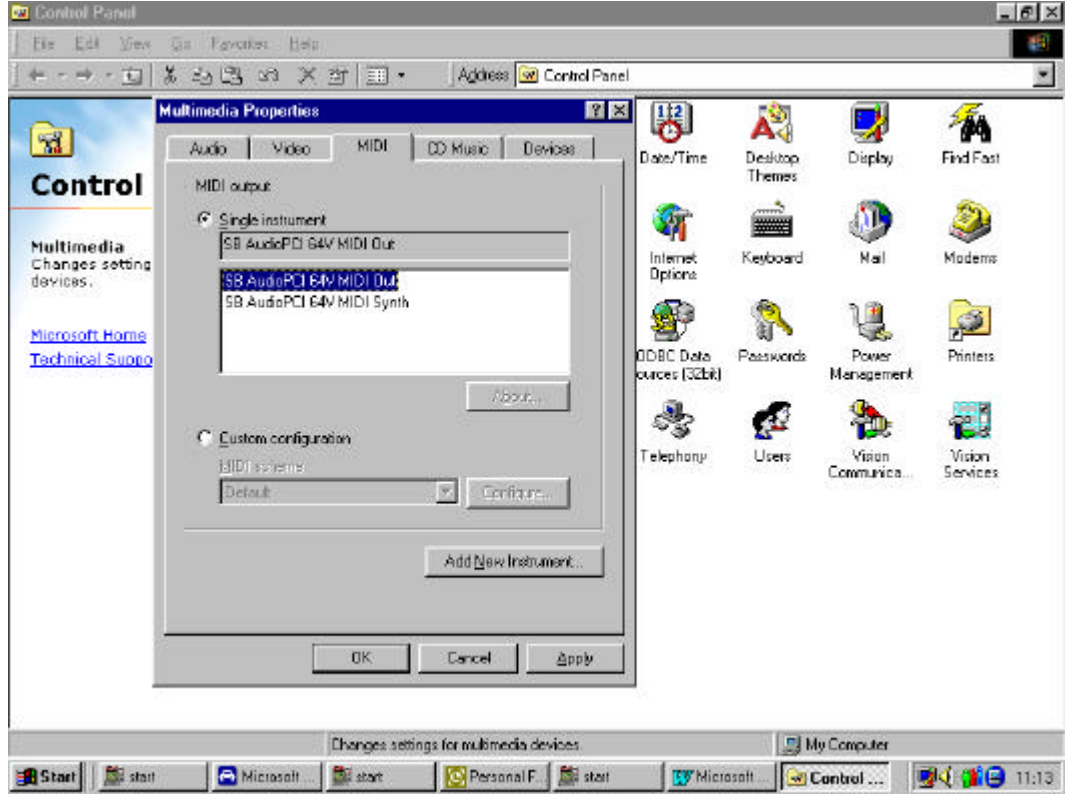

- What you see in these boxes depends on your computers sound card, however you need to click the larger boxes' MIDI OUT selection. ( If you cannot see any reference to MIDI OUT please contact your sound card manufactures and request a MIDI Driver disc, your computer retailer will be able to help with this)
- Then finally click APPLY and then OK. Please then close all open windows.

## To set up cakewalk to send and receive midi messages to your keyboard.

• With cakewalk running click the options menu and then MIDI Devices. Should see something like this (depending on your version)

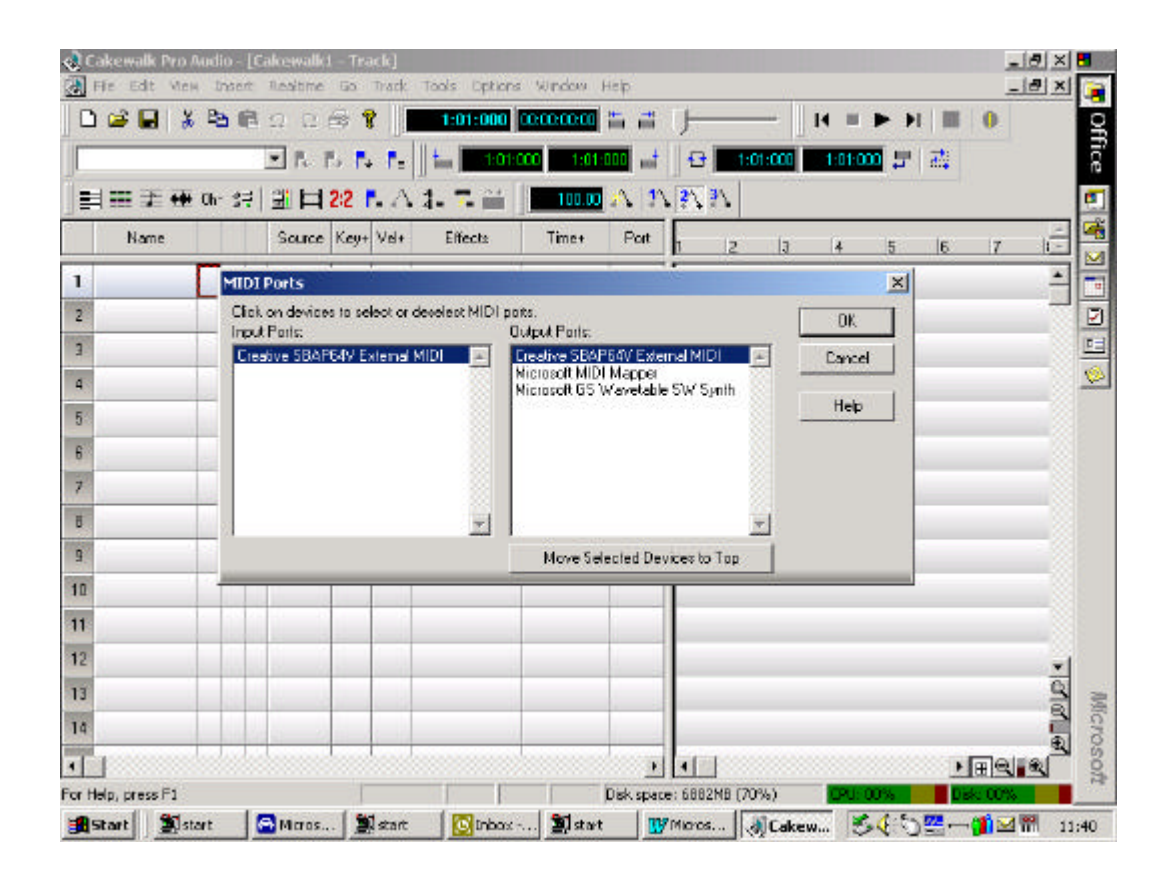

As it says in the opened box- Click on devices to select or deselect MIDI ports. So make sure you have your sound cards MIDI in highlighted and in the Output port your sound cards MIDI out is highlighted. Please deselect all other devices and click Move selected devices to top button, then click OK.

Open a midi file and play all midi data will now be sent to your Roland Keyboard.

If you have any further queries please do not hesitate to get in touch with us using the contacts listed below.

# **Dean Lawrence**

Product Specialist; CK Customer Care

![](_page_1_Picture_140.jpeg)